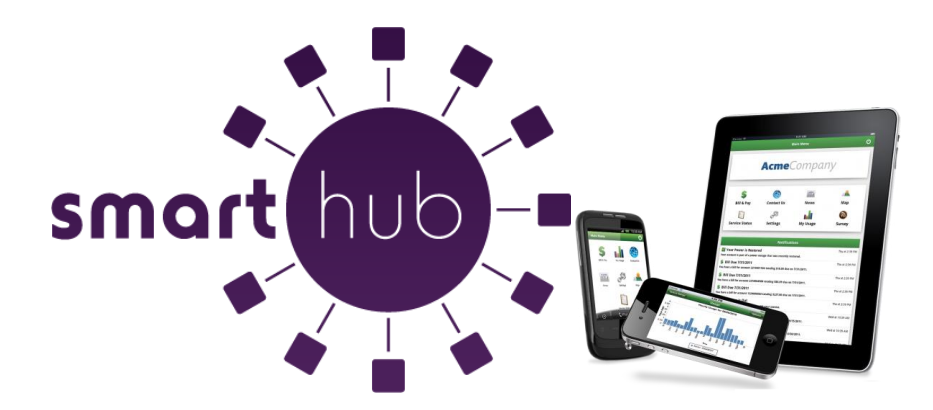

# **FAQ's:**

- How do I sign up for SmartHub?
- What is the difference between the Mobile app and the Web Version of SmartHub?
- Is my phone or tablet supported?
- Is the App secure?
- How do I get the App for my phone or tablet?
- Do I have to buy the App?
- Do I have to change the way I pay my bill in order to use SmartHub?
- I have five accounts. Can I see them all in the App and on the Web?
- Can I make a payment on multiple accounts?
- How current is the account information I see in the App or on the Web?
- How do I sign up for notifications? What if I want to receive notifications for multiple accounts?
- How do I find your offices and payment locations?

# **How do I sign up for SmartHub?**

You can sign up for SmartHub on your personal computer or on your mobile device. On your personal computer go onto our website [www.LCECnet.com](http://www.lcecnet.com/) and click on SmartHub. On your device look for our name in the Apple Store® or in the Android® Market.

#### **What is the difference between the Mobile App and the Web Version of SmartHub?**

Our Mobile Apps are native Applications that can be downloaded and installed on your compatible mobile phone or tablet device. The Web version is internet accessible from any web enabled device. Both the Apps and the Web version give you secure access to maintain your account information, view your bills, see payment history, make payments on one or more accounts, set up recurring payments and report outages. They also allow you to monitor and manage your usage by use of graphics and usage markers. The Apps allow you to find and get directions to office locations, payment drop boxes and payment kiosks using the map feature on your device.

The Web version allows you to register your accounts to receive notifications for account milestones, such as an approaching or a missed due date. It also allows you to set usage markers (date range or point in time) to monitor the changes in usage based on events. The Web has a Profile page available for you to maintain your personal information, password, security pass phrase and stored payment methods.

### **Is my phone or tablet supported?**

Our Apps are supported on the following platforms:

IOS 3.1 and above (iPhone and/or iPad)

Android 2.1 and above (Smartphones or tablets)

### **Is the App secure?**

Yes! All critical information is encrypted in every transaction run and no personal information is stored on your mobile device. Mobile devices do offer you the ability to store your login information for Apps installed on the device. If you choose to store your login information, any person who has access to your mobile device can access your account.

### **How do I get the App for my phone?**

Simply look for our name in the Apple Store® or in the Android® Market.

Search: SmartHub (not case sensitive but must be all one word), if duplicates appear the correct App is provided by our partner, National Information Solutions Cooperative.

# **Do I have to buy the App?**

No. Our App is free to download and install.

# **Do I have to change the way I pay my bill in order to use SmartHub?**

No. You can take advantage of all of the features of SmartHub and continue to pay your bill as you currently do.

#### **I have five accounts. Can I see them all in the App and on the Web?**

Yes. The Web home page shows all of your accounts with the amounts due and hyperlinks to other detailed information. On the App, tap the Bill and Pay icon. The total due of all accounts shows and below it you can select different information by account, such as partial payment option, billing history and payment history.

#### **Can I make a payment on multiple accounts?**

Web: To pay the total amount owed on all accounts, click the Pay Now button in the upper right corner of the screen or the Make Payment button on the home page. You can also make a payment to a single account or partial payments to all accounts by clicking on the Billing & Payments button. It will allow you

to check the accounts to be paid and change the amount for each account by clicking on Other Amount. After entering the amounts to be paid click the Pay Now button.

App: Tap the Bill & Pay gadget. If paying the total amount due, tap the Pay button. If paying a partial payment, tap the Pay Partial Amount, tap on the account and adjust the Pay Amount.

#### **How current is the account information I see in the App or on the Web?**

The information you see in the App and in the Web is shown in real-time, so it's always accurate. However, if you keep your App or the Web version open for an extended period of time, you should refresh the page by selecting a new option in order to ensure the information is still current.

### **How do I sign up for notifications? What if I want to receive notifications for multiple accounts?**

You must log into the Web and click on Notifications. Select preferred notification method (Text, Mobile Push, Email or Phone) and fill out the appropriate notification information based on your selection. Click Next to continue, verify the notification parameters and confirm. If you have multiple accounts, while you are setting the notification it will prompt you to indicate which account the notification is for.

# **How do I find your offices and payment locations?**

On the App, tap the Map and you will see all the office and payment locations available to you. To get directions, tap the location and an address box comes up. Tap the address box and the Map/GPS Navigator options appear. Tap on the preferred method and follow the instructions.